# Jomitek I3 功率传感器

## - 使用说明

# 目录

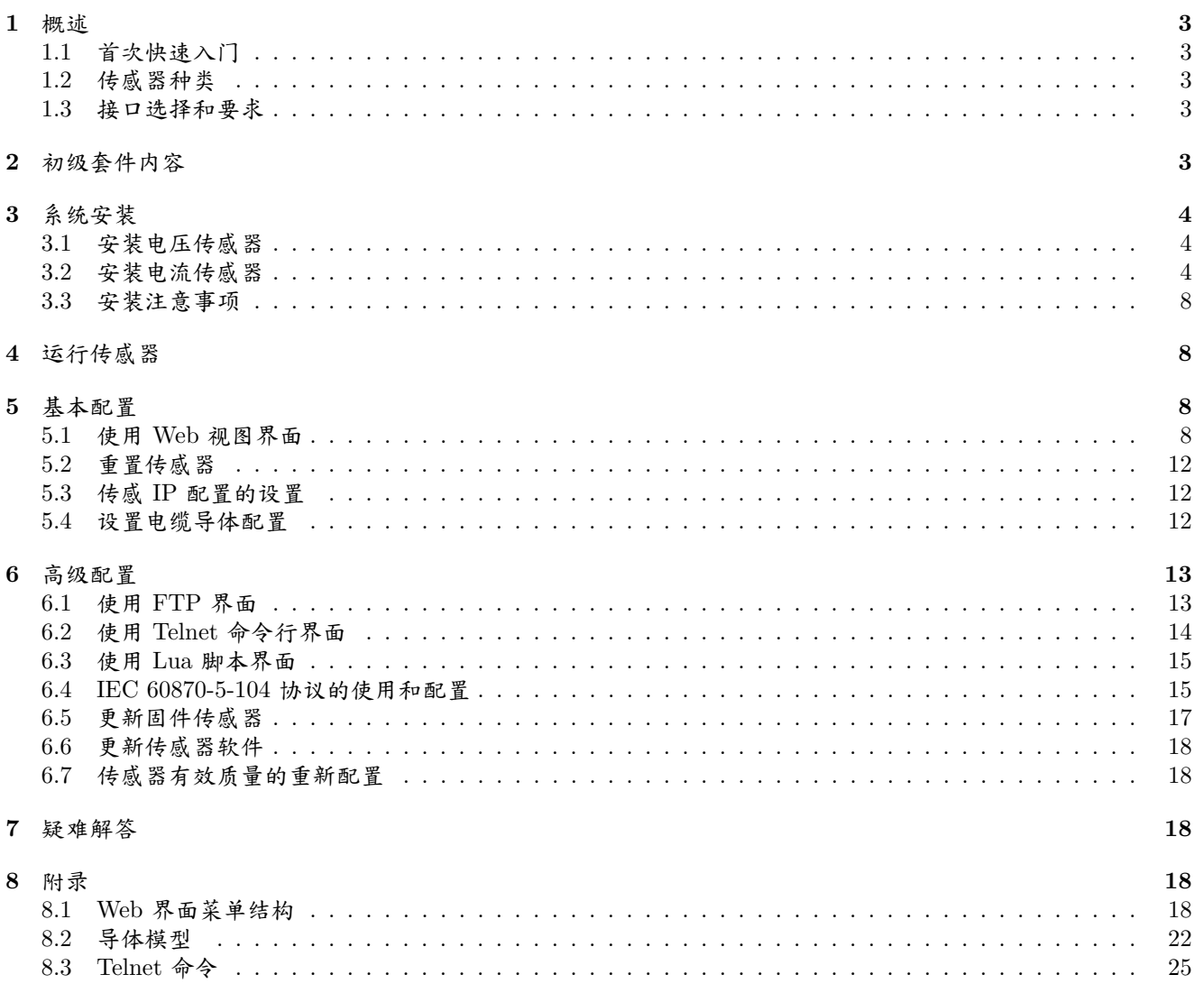

### **1** 概述

I3 功率传感器系统专用于测量处于中压或低压装置的多导体的电流, 电压以及所有派生量。

<span id="page-2-0"></span>I3 系统完全独立设计, 可进行高级的后处理测量、远程操作、易于安装、易于使用、几乎免维护。

一套完整的系统包含电容电压接口和集成磁电流传感器。一旦安装成功后, 该系统可通过各种接口或者远程进行 配置。

有关产品的最新说明, 文件和软件, 请访问 Jomitek I3 支持网站

http://jomitek.dk/support/i3

- <span id="page-2-1"></span>**1.1** 首次快速入门
	- 1. 将传感器与您网络上的 PoE 交换口[连接。](http://jomitek.dk/support/i3)
	- 2. 通过查询您网络交换机/路由器/防火墙的 IP 分配表或通过使用 Jomitek 定位器软件确定传感器被分配的 IP 地址。
	- 3. 打开浏览器, 进入传感器的 IP 地址。
	- 4. 启动浏览网页。

**1.2** 传感器种类

I3 传感器基本版可测量四相位电流以及单相电压。I3 +升级版传感器可进行四相位电流测量以及含有同相零速的 三相位电压测量。

<span id="page-2-2"></span>此外,I3 基本版和 I3+ 升级版传感器拥有两种不同尺寸, 适用于直径分别为 60 毫米以及 80 毫米的电缆。

**1.3** 接口选择和要求

该传感器采用一个 RJ45 LAN 接口即可用于通信和供电。传感器可由以太网供电 (PoE), 或通过直接 24V 或 48V 直流电源插入以太网电缆供电。

<span id="page-2-3"></span>当传感器通电后, 可通过 Web 视图界面、IEC60870-5-104 协议, FTP, Telnet 或者 Lua 的命令行进行界面访问。

### **2** 初级套件内容

<span id="page-2-4"></span>该套件可帮助您建立一个测试与评估 I3 传感器系统功能和性能的平台。

*•* 电流传感器

- **–** 1 件小型 I3+ 传感器(60 mm 电缆直径)
- **–** 1 件大型 I3+ 传感器(80 mm 电缆直径)
- *•* 电压传感器
	- **–** 2 件含有 CEE 插头接入的电容电压测量接口
	- **–** 2 件 CEE 适配器
- *•* 安装附件
	- **–** 电缆以及加固工具
	- **–** 粘性橡胶带
	- **–** 背胶粘扣带

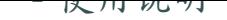

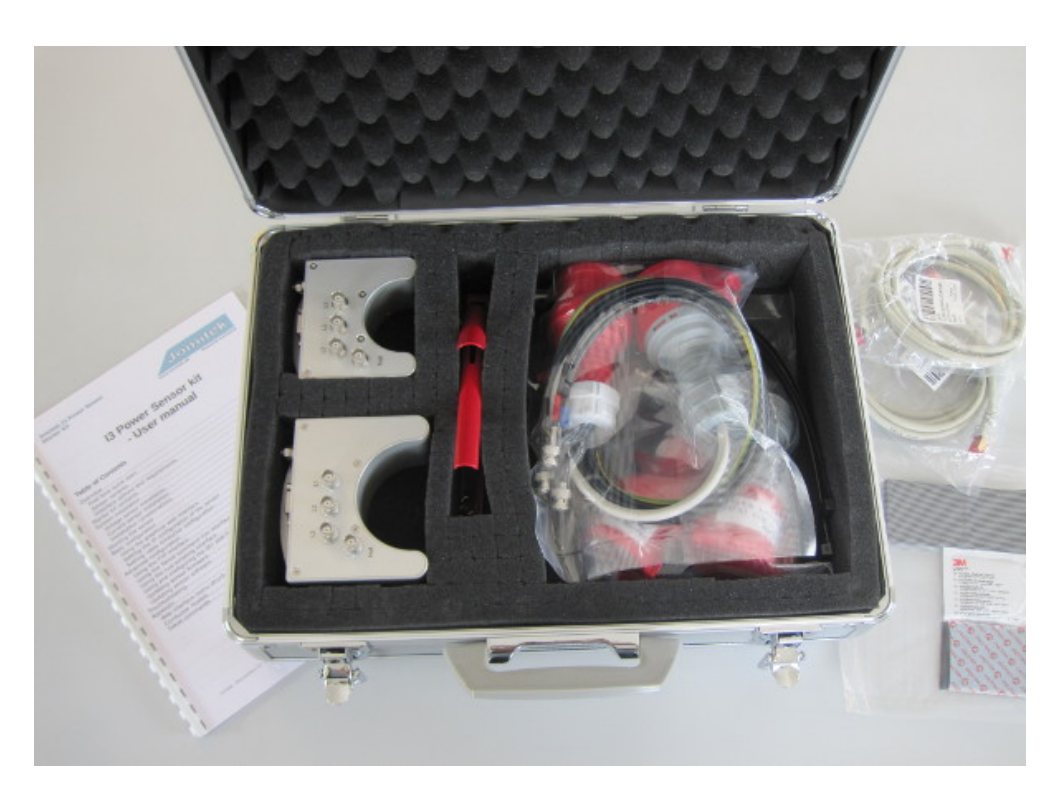

图 1: Jomitek I3 传感器初级套件

### **3** 系统安装

<span id="page-3-0"></span>安装 I3 传感器系统简单快捷, 不需要对电流测量进行任何校准。根据对准确率的具体要求, 可选择性对电压测量 进行校准。安装时, 只需简单地将 I3 电流传感器连接到待测量的电缆上, 连接电容式电压测量接口, 最后连接以太 网供电电缆, 即可开始测量。详细安装过程将在以下部分中进行描述。

### **3.1** 安装电压传感器

初级套件包括用于 500V 以下额定峰值电压源的两个电容电压测量接口。测量接口使用内置的电容器, 因此可直接 通过 CEE 插头将电压源与 I3 传感器上的 BNC 连接器连接。如果您的电压源未配置 CEE 插头, 您可以使用附带 的 CEE 适配器对您使用的任何其他连接器类型进行转换。

<span id="page-3-1"></span>CEE 适配器旨在用于当您的电压源未配置 CEE 插头的情况。将您的连接器与适配器连接上, 并将适配器连接到 电容电压测量接口即可。请参考下表中的电压相鉴别颜色代码来调整您的连接器。

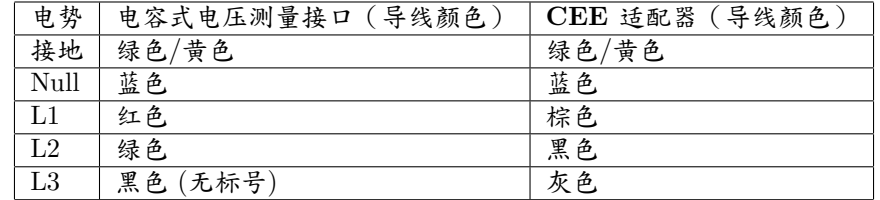

Table 1: Table 1: Electrical phase color coding for voltage measurement.

### **3.2** 安装电流传感器

将电流传感器安装在电缆线上, 并用提供的扎条进行固定。传感器安装后, 电压 BNC 连接口须朝下。

<span id="page-3-2"></span>当被测量的电缆线直径远远小于传感器尺寸, 可通过粘性橡胶条或尼龙塔扣对传感器进行固定。建议在安装后, 始 终使用扎条进行固定。

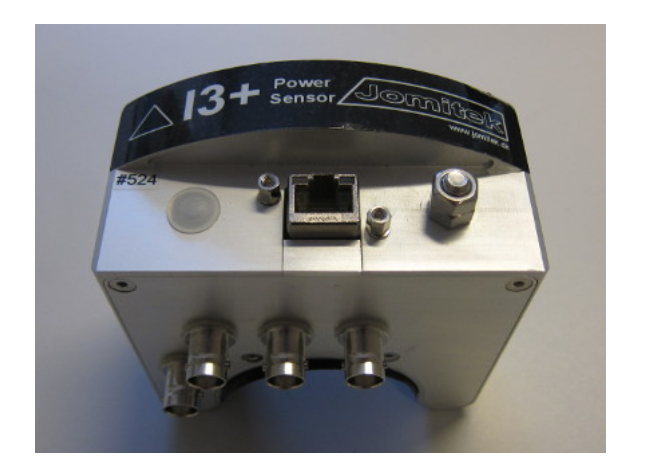

图 2: I3 传感器前部及底部展示图。其中包含 PoE 接 口, 接地口, 电压测量 BNC 连接口。

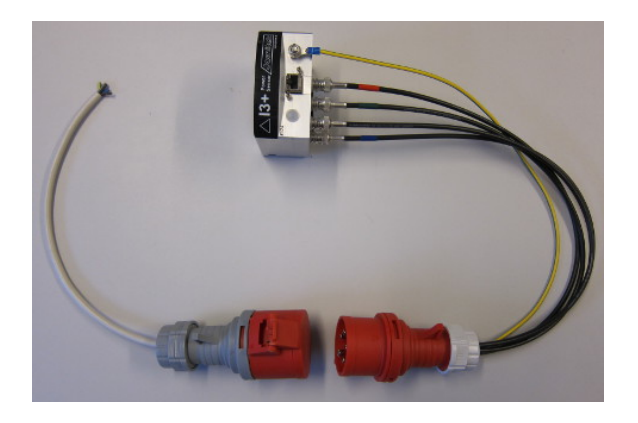

图 4: 电容式电压测量与 I3 传感器接入展示图。CEE 适配器见图中左部。 <sup>图</sup> 5: CEE adapter for use with the capacitive voltage

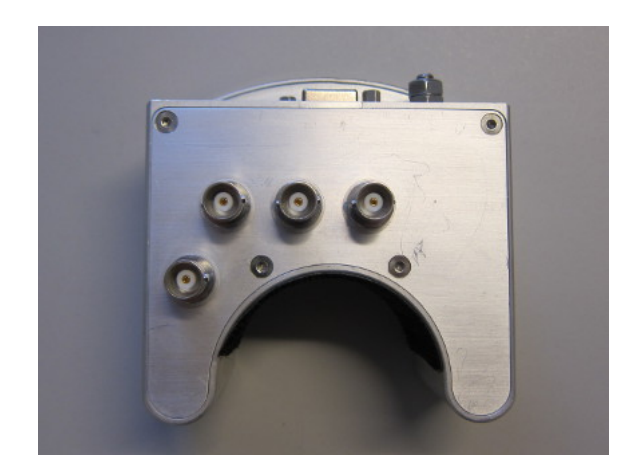

图 3: 电压测量 BNC 连接口, 从左下角至右端分别为: Null, L3, L2, L1。

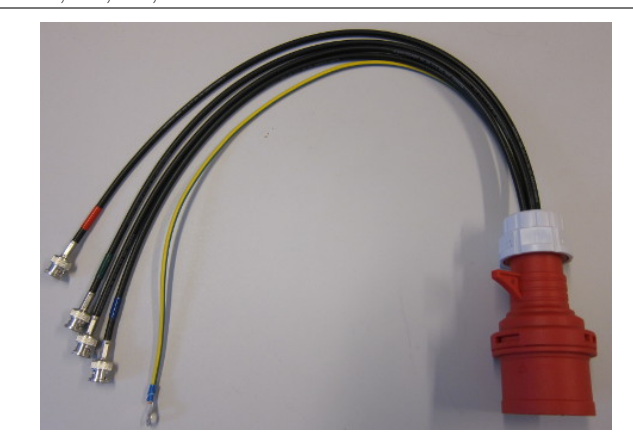

measurement interface.

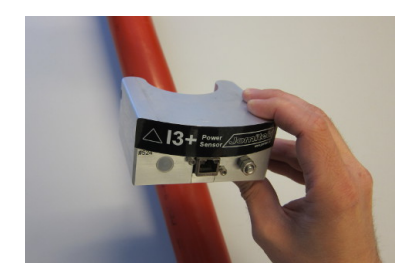

图 6: 将传感器放置在待测的电缆 线上。

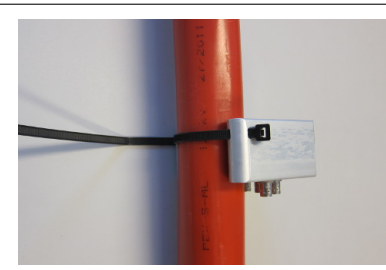

图 9: 将扎条围绕电缆线并插入传

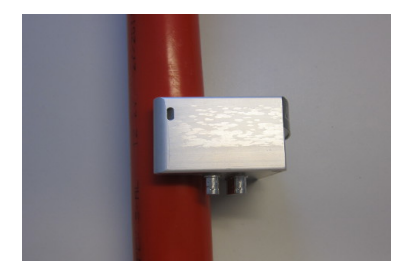

图 7: 确保传感器安置后, 电压 BNC 接口朝下。

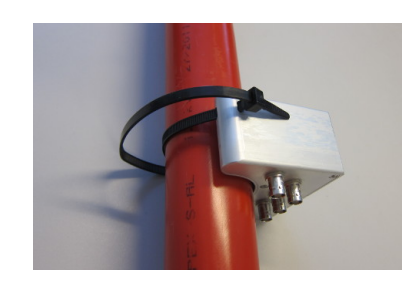

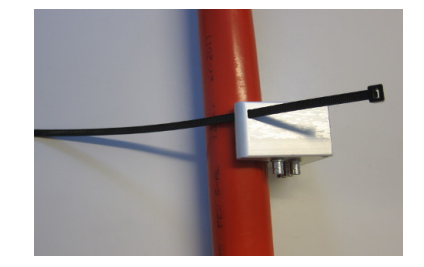

图 8: 将扎条插入传感器一端的孔 中。

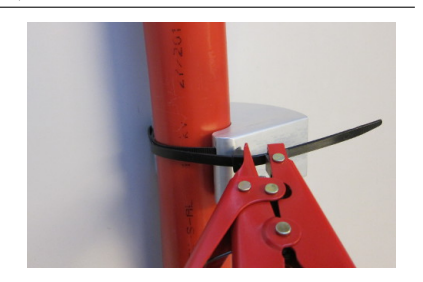

图 9: 将扎条围绕电缆线并插入传 | | 图 10: 收紧扎条。 | 图 11: 使用所提供的工具固定扎<br>感器另一端的孔中。 | | 图 10: 收紧扎条。 | | | | 条。 条。

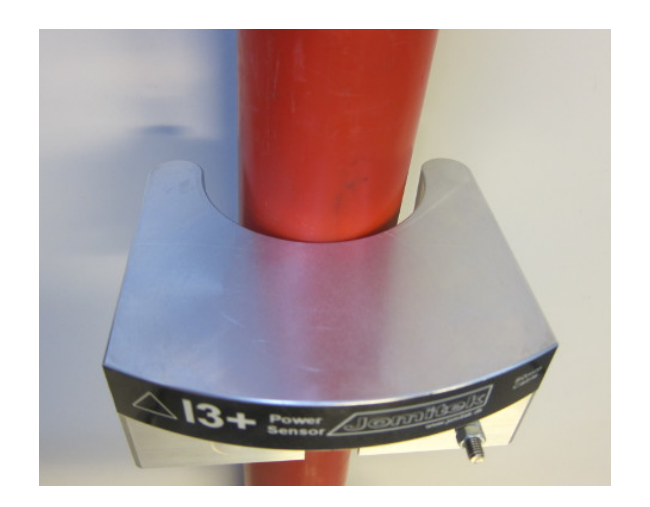

图 12: 电缆线尺寸远远小于传感器尺寸时, 无法正常安 因 12. 也观戏八寸巡巡小丁的燃品八寸时, 儿公正市文 | 图 13: 使用粘性橡胶片沾粘在传感器上。<br>装。

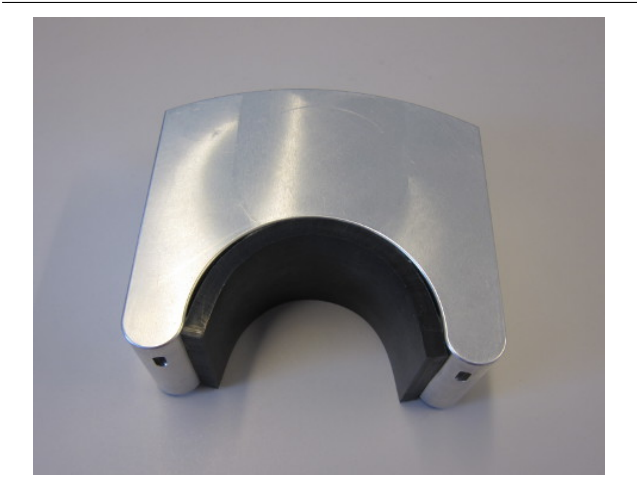

图 14: 使用粘性橡胶条起到缩小传感器直径尺寸的作 用。

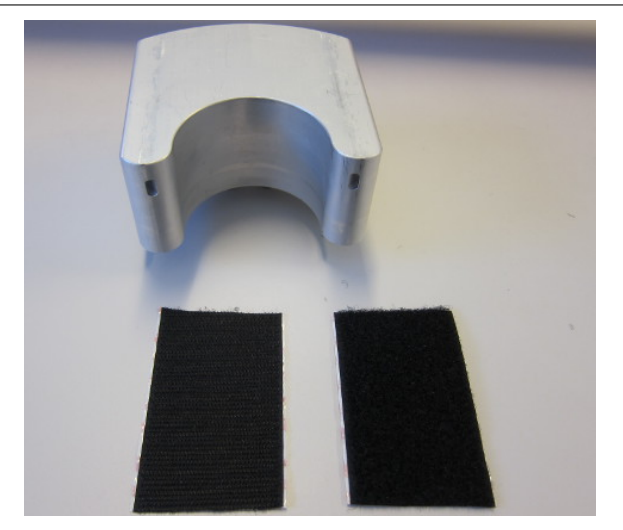

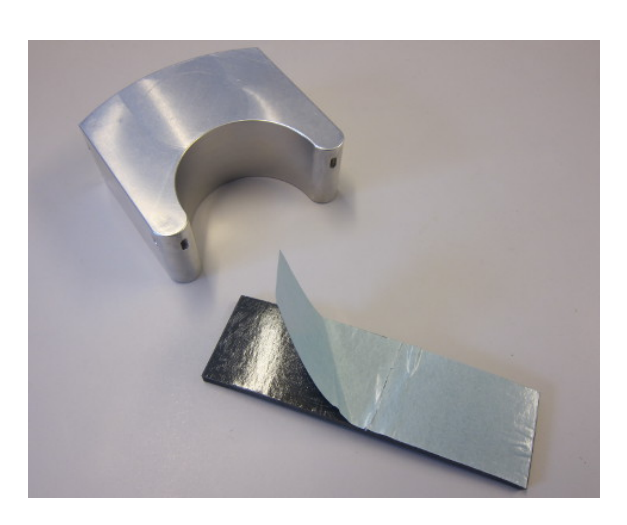

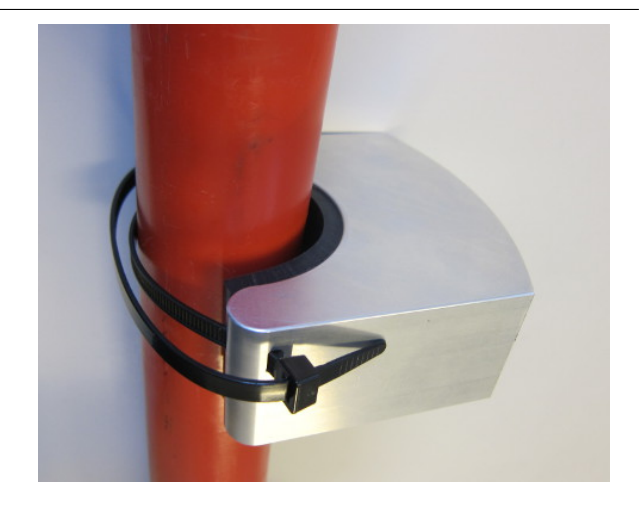

图 15: 传感器与电缆线尺寸相符合, 保证可进行安装固 定。

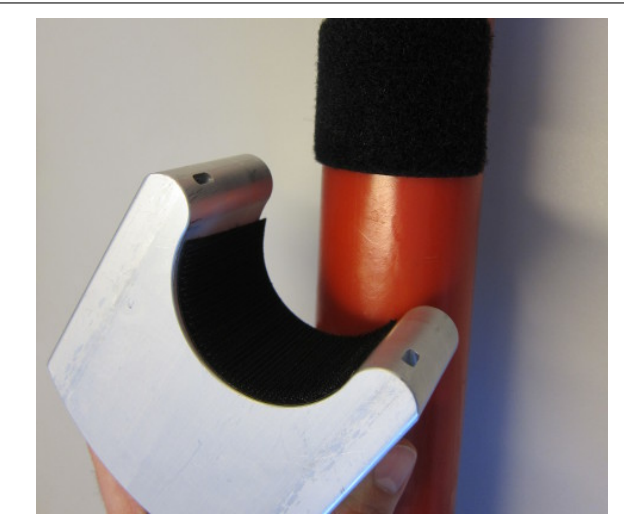

图 16: 可用尼龙塔扣代替粘性橡胶条。 | | 图 17: 请始终使用扎条对安装进行最后固定。

在传感器前部接入接地电线, 在传感器底部的 BNC 接入口插入电压电缆。

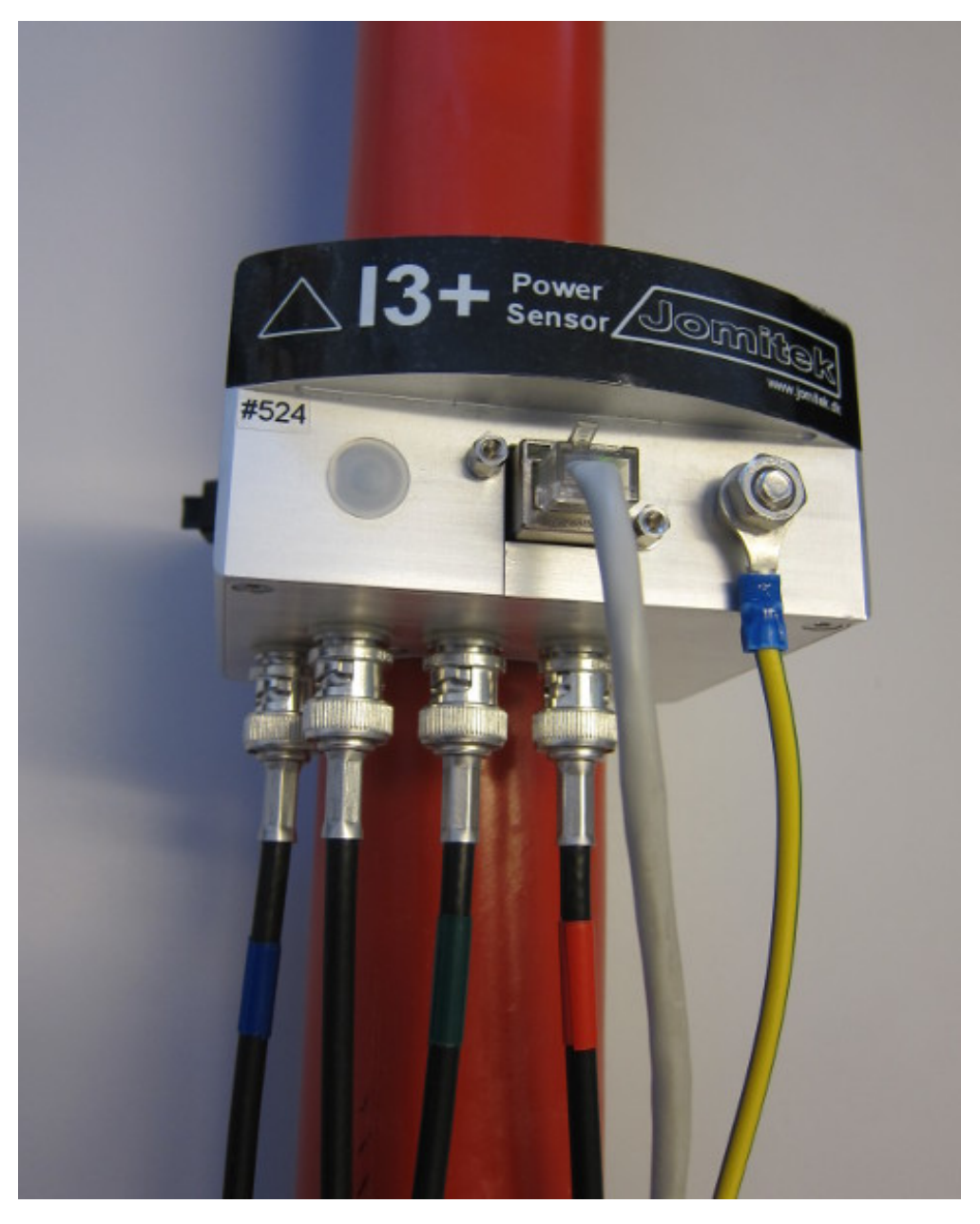

图 18: 接入接地电缆与电压 BNC 接口。

#### **3.3** 安装注意事项

I3 传感器的工作原理:对电缆线周围因电流运行时产生的磁场进行测量。[为了获得最佳的](http://jomitek.dk)传感器性能, 最大程 度减少传感器周边的磁场干扰是十分重要的。在一般情况下, 在传感器 5 - 10 厘米周边应避免铁和其他铁磁物件。

<span id="page-7-0"></span>当建立实验室装置来进行试验和评估时, 请务必让电流回路的回路导体远离传感器。传感器底部在安装后需朝下, 即可实现其耐侯性。

### **4** 运行传感器

<span id="page-7-1"></span>当插入以太网电缆的以太网 PoE, 传感器会自动启动且开始运作。传感器通过 Web 界面或者 IEC 60870-5-104 协 议即可进行测量监测。

传感器的默认配置可从 DHCP 服务器获取 IP 地址, 但如果在网络中无 DHCP 服务器时, 传感器会显示一个默认 的 IP 地址。

定位器软件可用于在您网络上对 I3 传感器进行定位。定位器软件工具可在公司网页下载, 下载地址为:(Download .exe file | Download .zip file)。

### **5** 基本配置

[所有的基](http://jomitek.dk/downloads/download.php?file=JomitekDeviceLocator.exe)[本配置皆可通过](http://jomitek.dk/downloads/download.php?file=JomitekDeviceLocator.zip) Web 界面进行完成, 因此 I3 传感器可快捷简单地用于所有测量。

#### <span id="page-7-2"></span>**5.1** 使用 **Web** 视图界面

通过使用传感器的 IP 地址即可通过 Web 界面访问传感器。

<span id="page-7-3"></span>接入菜单系统包括一个分层文件夹结构, 内含所有传感器的设置与测量。该文件夹结构在传感器内存里的 conf 文 件, 且可提供基于文本的配置文件的图形展示。

这意味着, 在 Web 界面更新任意设置,conf 文件里的配置也会做出相应更新。反之亦然。

在鼠标移至一个设置图标时, 即可获取相应的有用信息工具提示。

可通过简单四步对设置进行更新:(参见图20):

- 1. 选择需更新的设置
- 2. 编辑内容
- 3. 点击'Update 更新' 键
- 4. 点击'Apply 应用' 键

多重更新在完成步骤 1-3 时, 更新信息即会发送到传感器, 所有更新会在完成第四步时生效。

通过类似步骤即可在 Web 界面查阅测量信息。选中您需查阅的测量信息, 信息将会以图形窗口展示在菜单窗口下 端。在查阅完毕侯, 您可以使用'Close graph window 关闭图形窗口'键来关掉图形窗口。

请参阅附录了解 Web 界面菜单结构的完整描述。

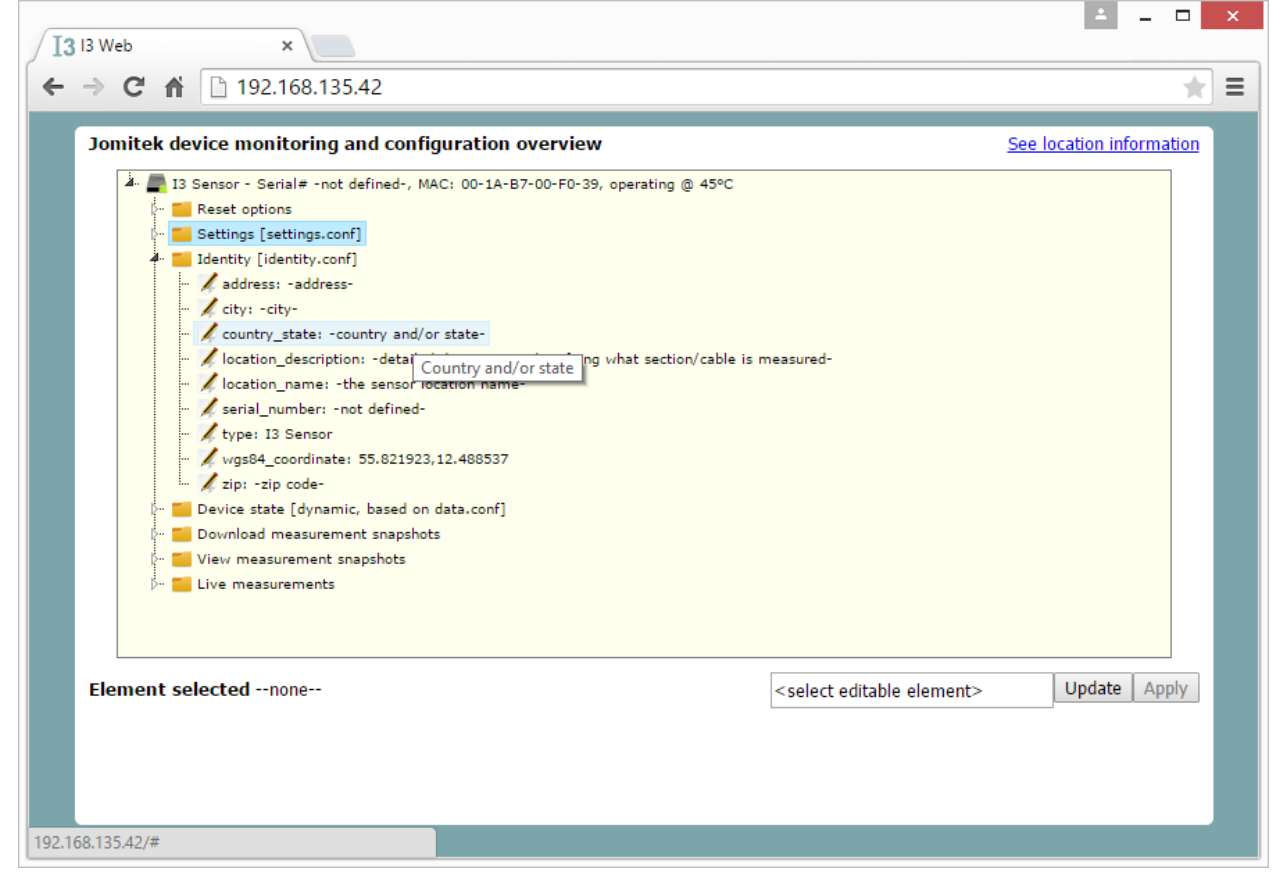

图 19: 浏览器展示的 Web 界面。当鼠标移至设置图标处, 工具提示将会显示。

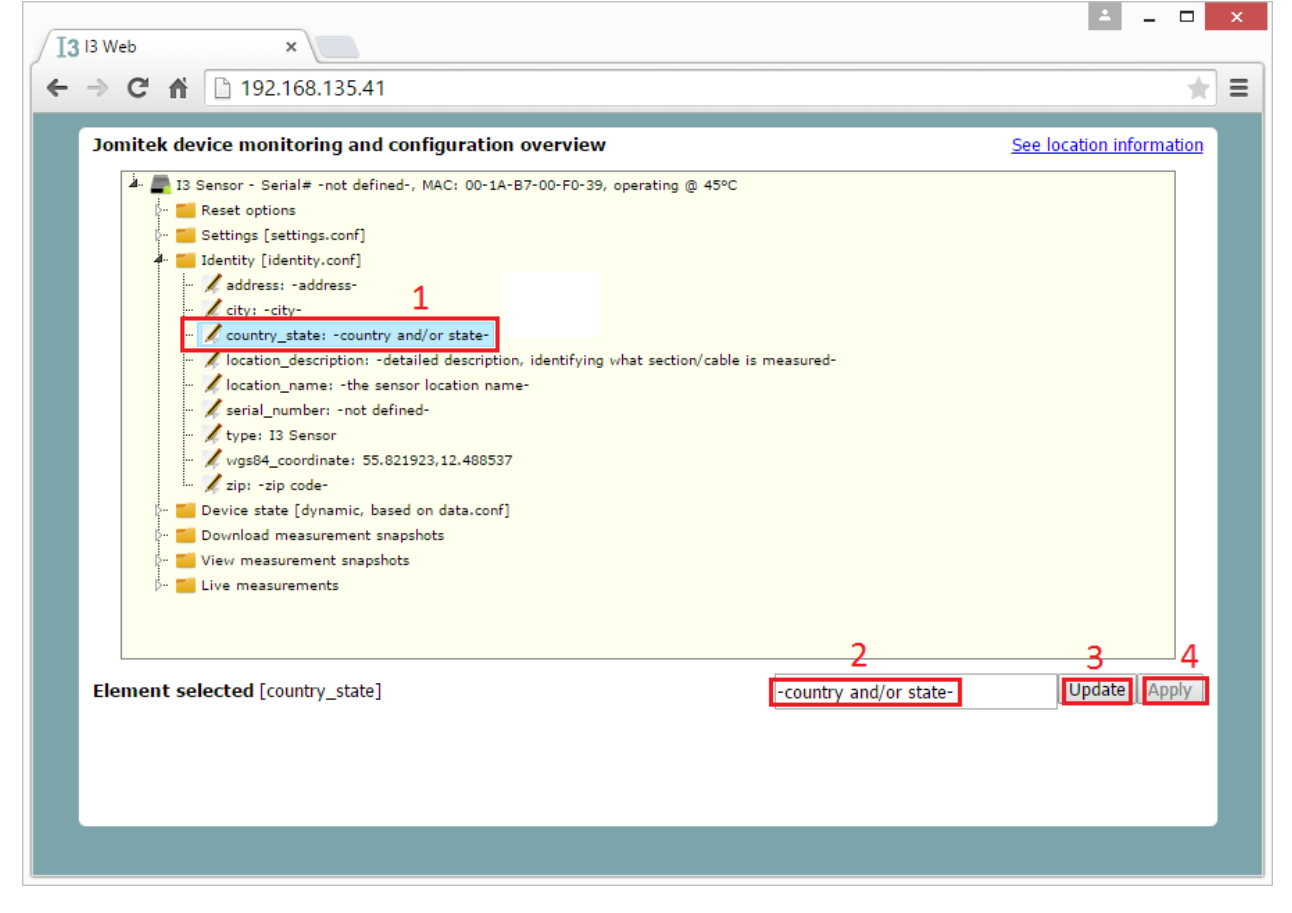

图 20: 在 Web 界面更新设置内容。

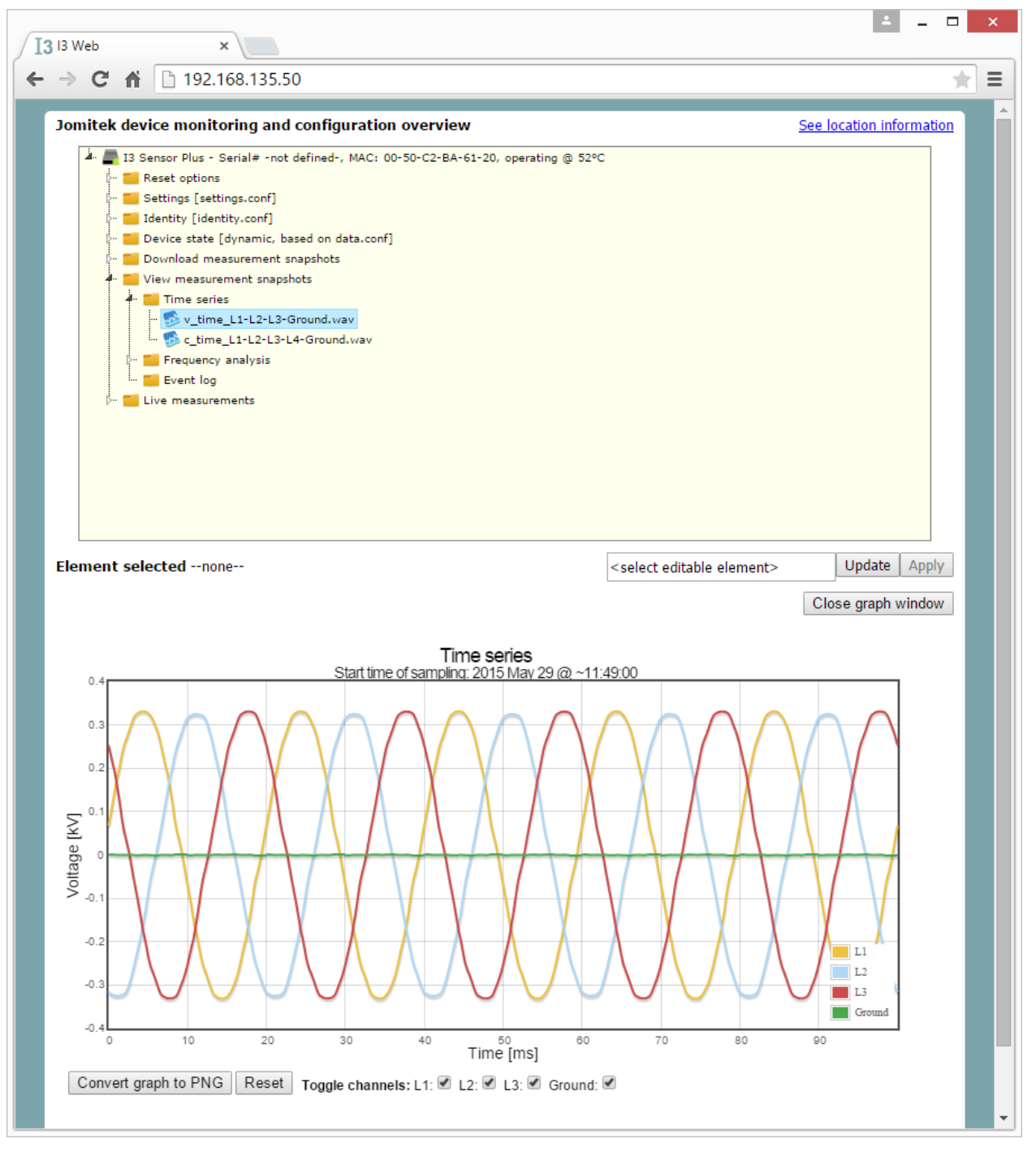

图 21: 在 Web 界面查阅测量信息。

### **5.2** 重置传感器

在 IP 配置中进行改动后, 传感器需要进行复位设置这些改动才能生效。复[位可通过物理移除电](http://jomitek.dk)源(即通过以太网 连接器卸下电源), 或通过 Web 界面的复位软件实现。如图22所示。

<span id="page-11-0"></span>如果改动 IP 配置是为了使用 DHCP, 传感器可能在复位重启后拥有一个新的 IP 地址, 那么这时有必要使用 Jomitek 的设备定位器程序在网络上来定位新的地址。

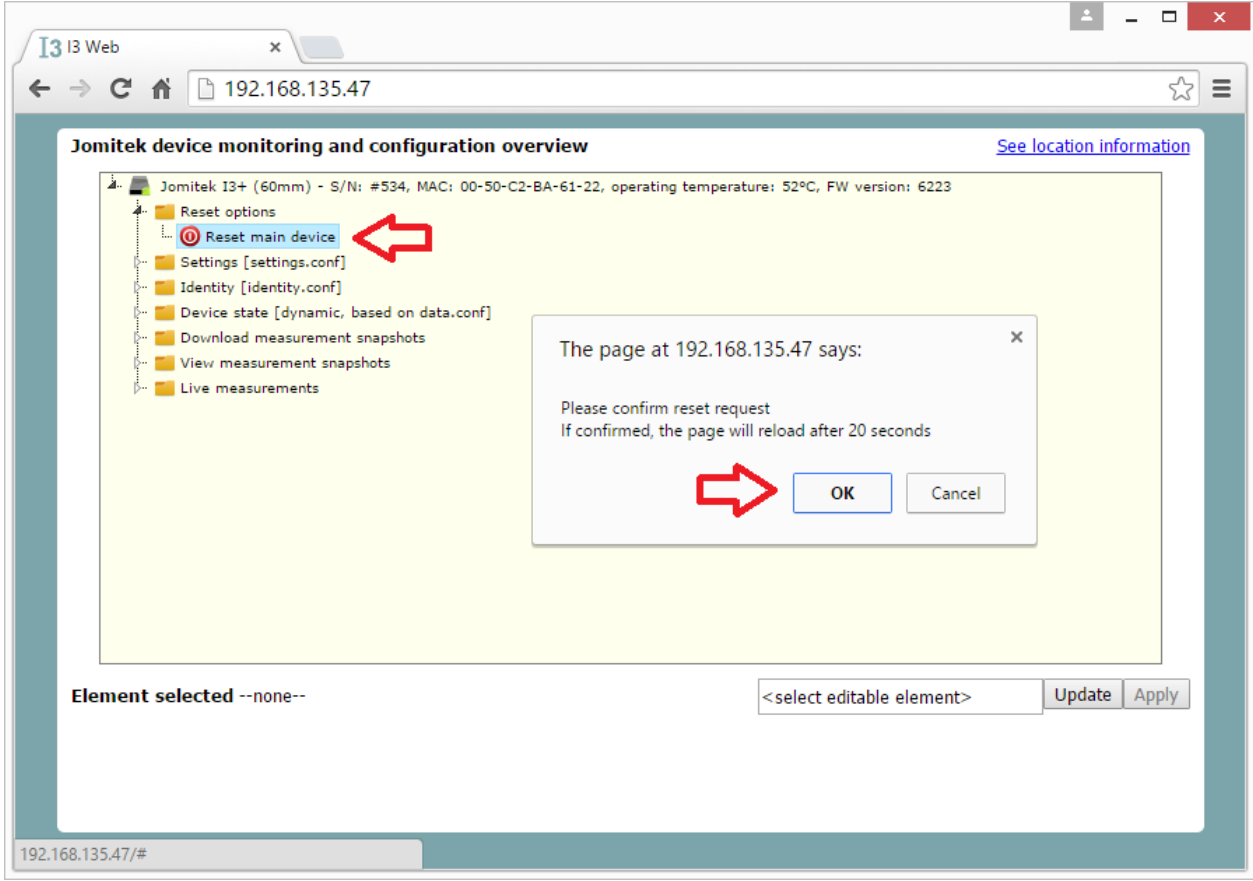

图 22: 通过 Web 界面执行传感器复位步骤:Reset options *⇒* Reset main device, 然后单击'OK' 消息框

### **5.3** 传感 **IP** 配置的设置

通过在 Web 界面步骤 Settings(设置)*⇒*tcpip, 对传感器的 IP 配置进行设置。当使用 DHCP 的选项处于'false' 状态, 即可手动对 IP 地址、网关和子网进行设置。

<span id="page-11-1"></span>在 IP 配置中进行改动后, 传感器需要进行复位设置这些改动才能生效。

### **5.4** 设置电缆导体配置

I3 传感器可对从简单的单相位导体电缆至更复杂的三相位导体或者四相位导体的不同类型电缆进行测量。在 Web 界面, 通过步骤 Settings(设置)*⇒*i3*⇒*estimator(估算)*⇒*estimator\_mode(估算模式)来选择相应的导体配置 来对不同类型电缆进行测量。

<span id="page-11-2"></span>请参阅附录了解可用的导体模型完整列表。

### **6** 高级配置

高级配置和调试可通过 FTP、Telnet 和 Lua 接口来实现。

### <span id="page-12-0"></span>**6.1** 使用 **FTP** 界面

可通过 FTP 协议端口 21 对 I3 传感器内存进行访问。使用 FTP 客户端程序(例如FileZilla), 并通过用户 名'*service*' 和密码'*service1234* ' 进行登录。

<span id="page-12-1"></span>登录成功后, 您将可访问以下三个文件夹:

- *•* 储存配置文本和脚本的 *conf* 文件夹。
- *•* 可上传软件和固件更新文件的 *firmware* 文件夹。
- *•* 储存传感器系统的 *Log* 日志文件的 log 文件夹。

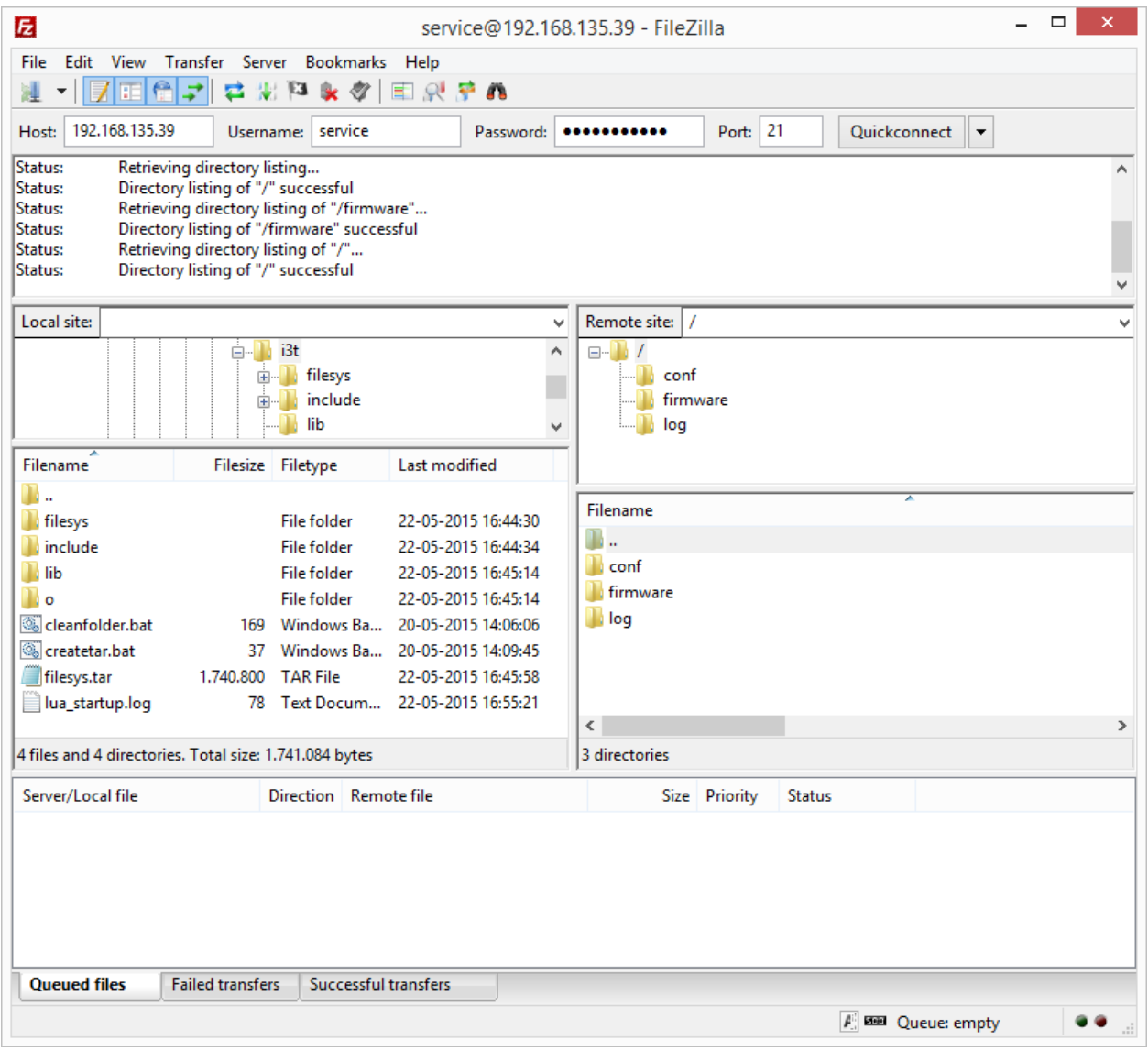

图 23: 通过 FileZilla FTP 客户端连接 I3 传感器。

### **6.2** 使用 **Telnet** 命令行界面

针对高级的维修和调试任务, 可通过使用 Telnet 的有限命令行界面来访问和配置 I3 [传感器。](http://jomitek.dk)该界面可通过运用 一个标准的 Telnet 客户端在端口 23 连接到传感器 IP 地址。Putty<sup>1</sup>是一个开放源码且可免费使用, 因此建议使用 Putty。

<span id="page-13-0"></span>在配置 Putty 时, 请确保开启'Implicit CR in every LF' 每个 LF 的隐藏 CR 和'Implicit LF in every CR' 每个 CR 的隐藏 LF。

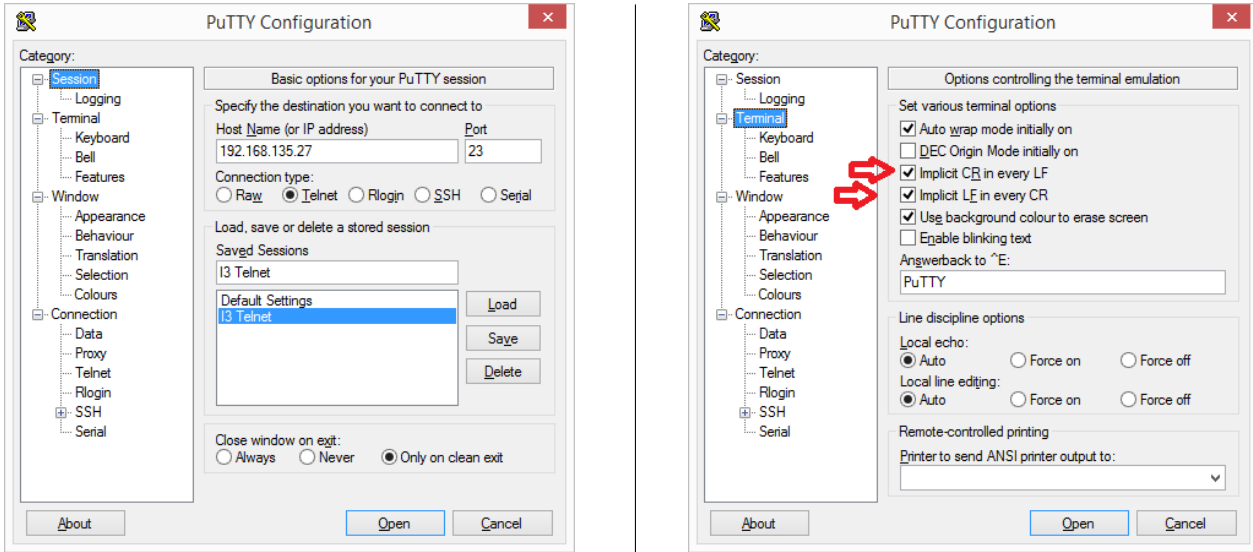

图 24: Putty Telnet 配置。 <br>
■ 25: Putty Telnet 配置。

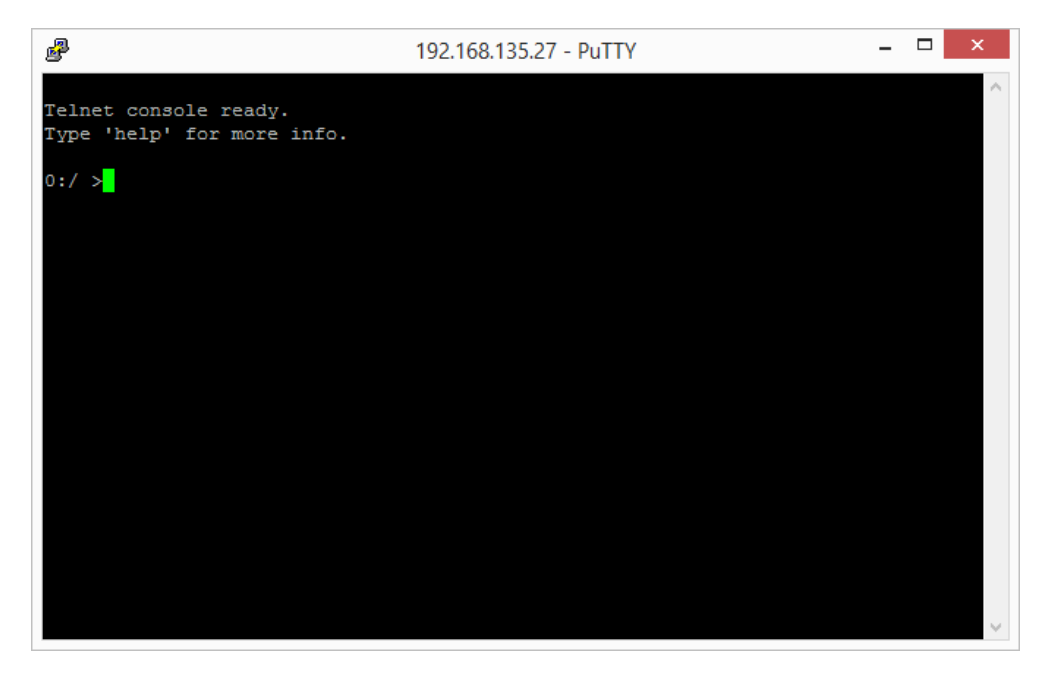

图 26: Telnet 命令行界面。

请参阅附录了解现可用的 Telnet 命令列表。

<sup>1</sup>http://www.putty.org/

### **6.3** 使用 **Lua** 脚本界面

I3 传感器自带可运行 Lua 的嵌入式脚本引擎编程语言。该脚本引擎可支持[高级配置和传感器的](http://jomitek.dk)动态重新配置。 通过 Putty 在端口 2840 连接至传感器 IP 地址来连接 Lua 命令行提示符。

<span id="page-14-0"></span>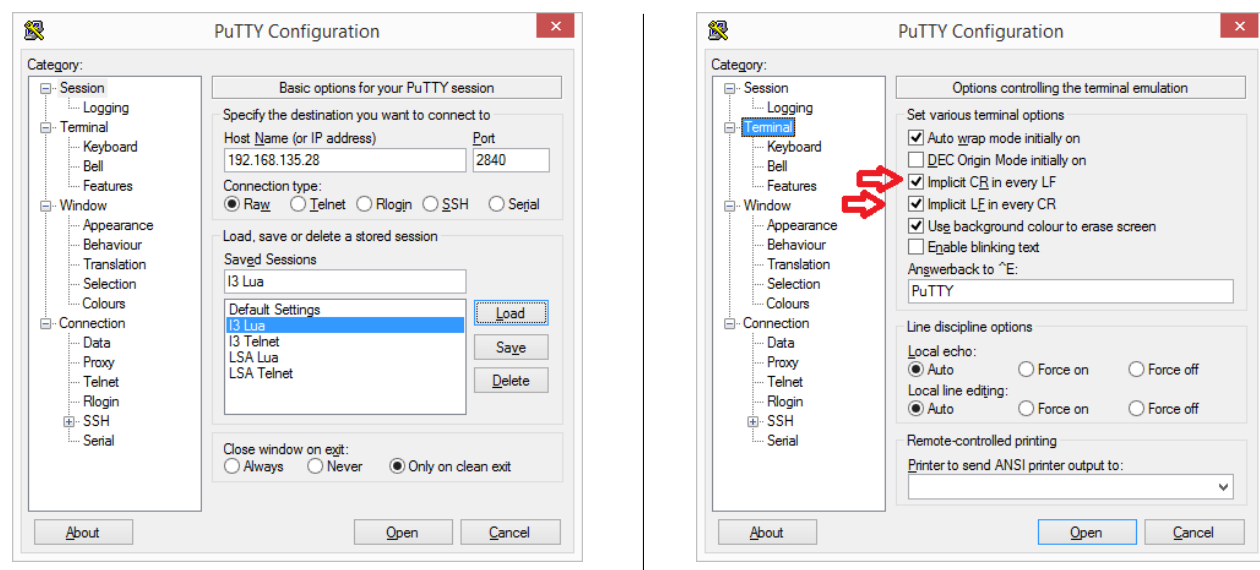

图 27: Putty Lua 配置。 <br>
■ 28: Putty Lua 配置。

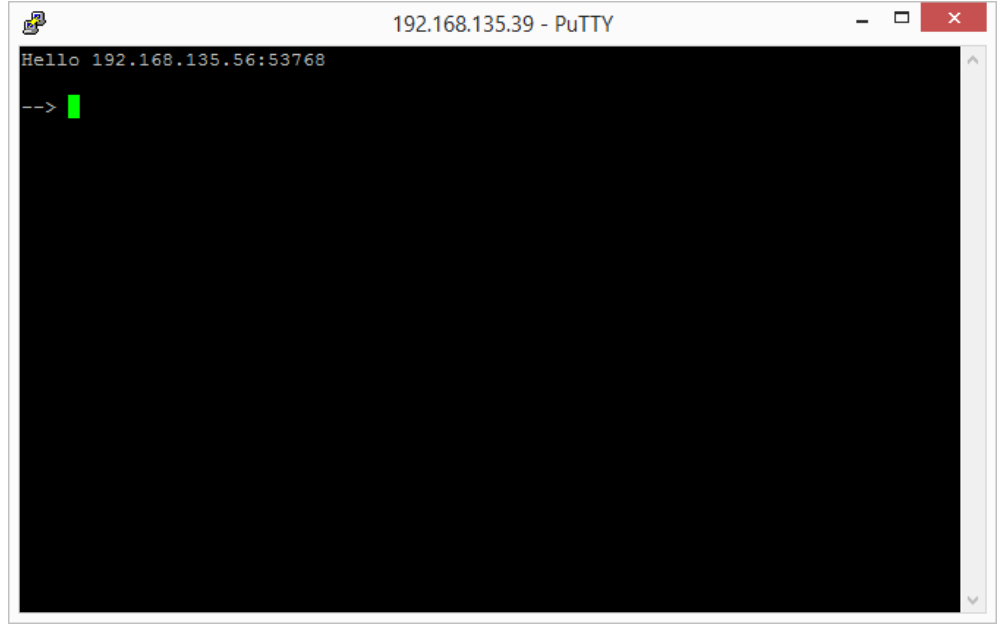

图 29: Lua 命令提示符。

Lua 界面旨在用于高级配置和调试, 且需由有相关经验者操作运用。

### **6.4 IEC 60870-5-104** 协议的使用和配置

<span id="page-14-1"></span>IEC 60870-5-104 (以下简写为'104') 的应用层协议可用于将传感器信息从传感器传输到 SCADA 系统或者到执行 104 协议的其他数据聚集装置。其中,TCP/IP 协议套件用于确保传输可靠的数据。此外,104 协议支持在应用层上

| 设置                   | 含义                                         | 默认值            |
|----------------------|--------------------------------------------|----------------|
| t1                   | 发送或测试 APDUs 超时                             | 16             |
| t2                   | 无数据信息确认超时, t2 <t1< td=""><td>11</td></t1<> | 11             |
| t3                   | 闲置状态发送测试帧超时                                | 21             |
| $\mathbf{k}$         | 接收和发送序列号的最大时间差值                            | 8              |
| W                    | w I 格式的 APDUs 接收后的最新应答信号                   | 12             |
| common address 公用地址  | 传感器的 IEC 104 地址                            | 1              |
| background scan 后台扫描 | 传输数字数据点之间的秒数间隔                             | 1800           |
| cyclic 循环            | 模拟数据传输点之间的秒数间隔                             | 600            |
| scan 扫描              | 传输事件触发数据的数据更改扫描的毫秒间隔                       | 500            |
| clock_validity 时针有效性 | 时间标记客户端命令的秒数有效期                            | 600            |
| redundancy 过剩        | 通过 IEC104 定义的最大过剩连接数量                      | $\overline{2}$ |
|                      |                                            |                |

Table 2: IEC-104 parameters.

的信息排序。104 客户端应连接到传感器的 TCP 端口 2404。

传感器支持数据点和协议设置的灵活配置。数据点可基于各种触发进行传输, 触发点可包括变化, 周期性设置, 手 动请求, 或者请求数据的询问命令。传感器可通过不同配置来实现 IEC 104 标准定义的所有功能, 或者传感器也可 使用小型子集来进行简单应用。

在'iec104' 下的名叫 *settings.conf* 文件夹可设置 104 协议。设置需与 SCADA 客户端定义的协议设置匹配, 并符 合 IEC 标准。互操作性的要求可在 IEC 104 标准的第 9 章通过填写进行记录。传感器重定义的参数概况如下:

三个.csv 文件用于在数据点内映射内部传感器测量, 该数据点可通过 IEC 104 客户端进行访问。宏启用的 Excel 文件用于生成这些.csv 文件, 且所有数据映射的更改应该在该 Excel 文件中应用。在 Excel 文件中有三个附表, 每 个附表生成一个.csv 文件。三个附表分别命名为:'iec104\_analogue','iec104\_digital' 和'iec104\_commands', 他们 通过映射 IEC104 协议来定义模拟测量和数字测量。'iec104\_analogue' 附表截屏如下图:

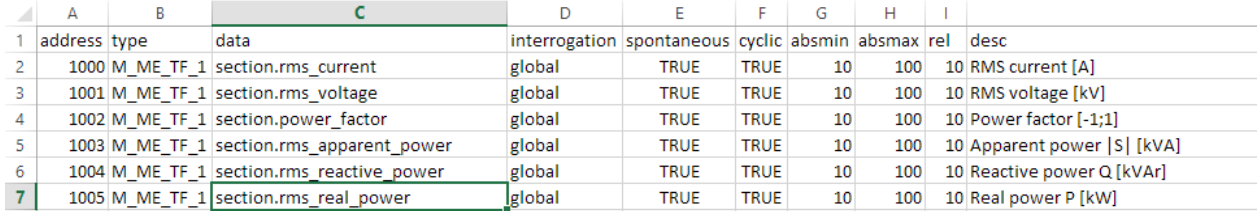

图 30: iec104\_analogue.

竖列清单:

- *•* **address** 地址数据点的地址, [1-65535]
- *•* **type** 型号 IEC 104 型 (参见 IEC 60870-5-104 第九章的互操作列表)
- *•* **data** 数据内部传感器变量名
- *•* **interrogation** 问询数据点属于的问询组别, 可为:'global' 或者'groupX',X 在 1-16 区间
- *•* **spontaneous** 自发如数据点需一变化即发送, 设置为 true
- *•* **cyclic** 循环如数据点需定期发送, 设置为 true
- *•* **absmin** 触发最小值触发自动发送的最小数据值的绝对变化。这可避免在数据值低的情况下频繁发送数据 点。
- *•* **absmax** 触发最大值触发自动发送的最大数据值的绝对变化
- *•* **rel** 相对变化百分比触发自动发送的数据值相对变化之百分比。例如, 设置 rel = 10, 对于一个数据值为 500 的数据点, 自动发送值为 450 或者 550。
- *•* **desc** 说明数据点和单位的简短说明。此说明将被用于 Web 界面的工具提示。

请参见以下传输阈值 absmin, absmax 和 rel 的图形示例:

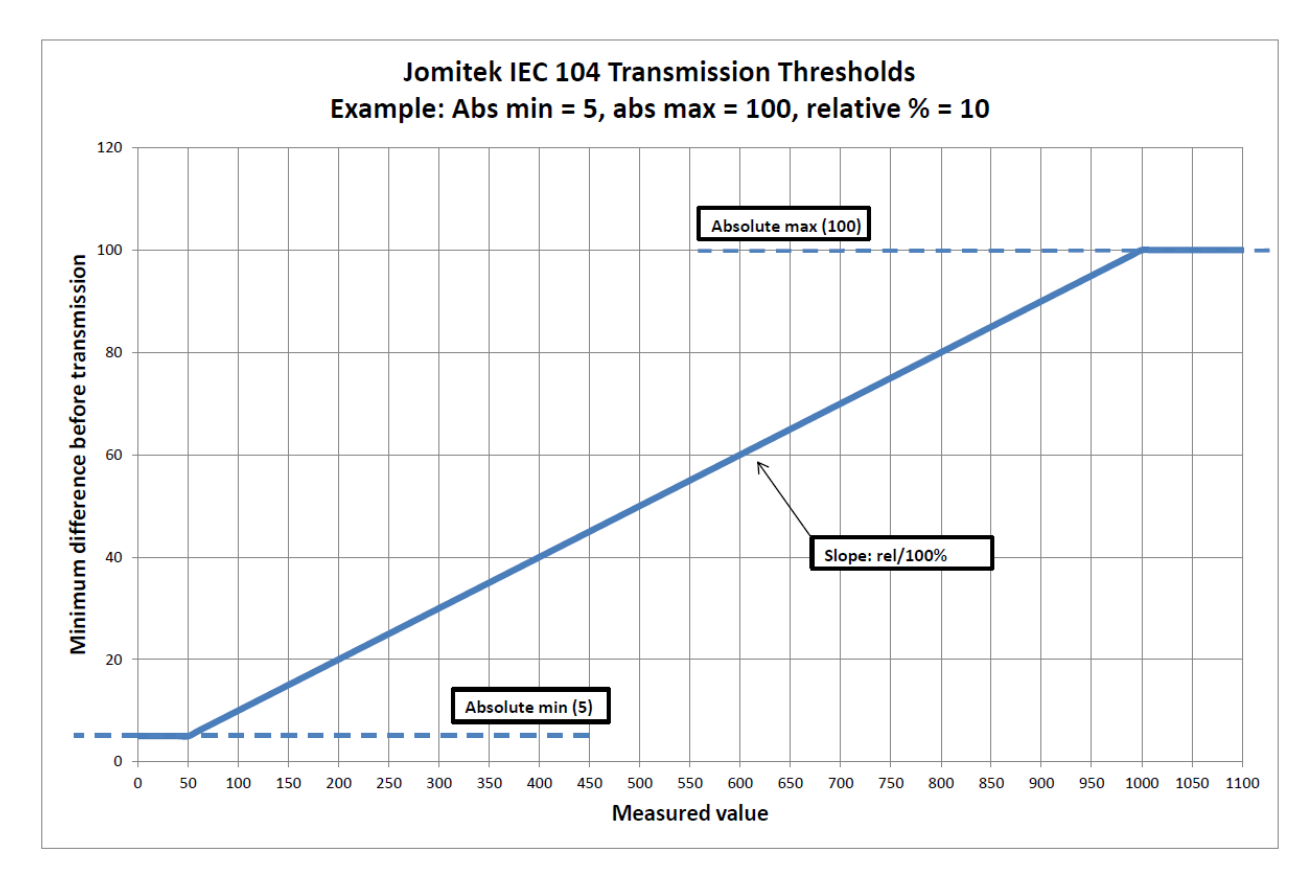

图 31: absmin, absmax and rel.

在'iec104\_digital' 表中, 数字值的任何改变都将触发自动传输的设置为 true。因此, 'iec104\_digital' 表不设置任何 absmin, absmax 和 rel, 且'iec104\_digital' 表中模拟表用'background 后台' 取代'cyclic 循环' 列。由于该两列都被 用于在固定的时间间隔内触发传输, 因此使用'cyclic 循环' 列的模拟值与使用'background 后台' 列类似。

此外, 传感器支持所有 IEC 104 命令, 且这些命令可用于调用任何功能或者在传感器中定义任何所要求的设置。然 而, 根据不同的应用和传感器支持的不同协议, 也许不需要 IEC 104 命令。在 Excel 表中的 iec104\_commands附 表在数据点地址中映射一个内部变量。

由于 IEC 104 协议运用 TCP/IP, 在某些情况下, 使用 Wireshark<sup>2</sup> 来调试通讯流是有用的。

### **6.5** 更新固件传感器

较低版本的 I3 传感器固件可通过以下简单三个步骤进行新版本升级:

- <span id="page-16-0"></span>1. 运用用户名 service 和密码 service1234 将 I3 传感器连接至 FTP 界面。
- 2. 将两个升级文件 *image.bin* 和 *checksum.txt*, 传输到*/service/firmware* 目录。
- 3. 通过 Web 界面重置 I3 传感器。

<sup>2</sup>https://www.wireshark.org/

I3 传感器将重启以升级更新固件, 此过程需要几分钟的时间。在升级完成后,I3 传感器将自动重启。

#### **6.6** 更新传感器软件

I3 传感器上的高级软件 (如脚本, 配置文件等) 可通过以下简单三个步骤进行新版本升级:

<span id="page-17-0"></span>1. 运用用户名 *service* 和密码 *service1234* 将 I3 传感器连接至 FTP 界面。

2. 将升级文件 *filesys.tar*, 传输到*/service/firmware* 目录。

3. 通过 Web 界面重置 I3 传感器。

I3 传感器起将重启, 解压并应用新软件。在更新完成后, 重新配置传感器的 IP 地址是由必要的。

### **6.7** 传感器有效质量的重新配置

'*conf/identity.conf* ' 和'*conf/settings.conf* ' 文件在对一个特定 I3 传感器的配置和定制中起到关键核心的作用。能 够对处于一系列传感器中的特定传感器进行信息更新, 或者在无需进行检索、编辑以及对传感器进行逐个上载配 置文件的情况下对某个特定设置进行更新是至关重要的。

<span id="page-17-1"></span>Jomitek 的 Mass Reconf Tool 工具包及其包含的功能可有效满足这些需求。除了以上提及的.conf 文件,I3 传感器 不断对以.reconf 变体('*identity.reconf* ' 和'*settings.reconf* ')的形式的文件进行更新检查, 这使在.conf 文件中对特 定参数进行增量更新可以实现, 且此过程中不影响其余参数。

终端用户可以选择使用自己的工具来生成 Lua 格式的.reconf 文件, 或使用 Excel 表中的宏提供的功能作为替代选 择, 去进行大规模的传感器管理。该宏可在(Excel 2007 或更高版本)或(Excel 中 97-2003)下载。

请仔细阅读 Excel 文档中的用户手册表, 并注意, 在自动分配*.reconf* 文件更新时需要 WinSCP<sup>3</sup>工具。

### **7** 疑难解答

Jomitek 为 I3 初级套件提供一年免费的邮件基础支持。

<span id="page-17-2"></span>如有任何问题, 请发送邮件至 Jomitek 技术支持:support@jomitek.dk。

### **8** 附录

#### **8.1 Web** 界面菜单结构

为了支持手动配置、测试、以及功能核实,I3 传感器带有可提供简单 GUI 的 Web 服务器。

- *•* **Reset options** 复位选择, 执行设备的完全复位, 将重启处理器, 以及重新加载所有配置文件。
- *•* **Settings** 设置, 为'*conf/settings.conf* ' 文件提供基于 Web 的概览以及修改选择。
- *•* **Identity** 身份, 为'*conf/identity.conf* ' 文件提供基于 Web 的概览以及修改选择。
- *•* **Device state** 设备状态, 是针对主要数据表(数据库)的一个 Web 概览, 该概览由从'*conf/data.conf* ' 中的 框架生成。
- *•* **Download measurement snapshots** 下载测量截屏, 呈现在文件系统(挥发性数据)中的 RAM 部分下 的'*web/m/*' 文件夹中可找到至*.wav* 文件的连接视图。

 $3$ http://winscp.net/

- *•* **View measurement snapshots** 查看测量截屏, 通过简单的 Web 图形工具呈现上述中的*.wav* 文件内容。
- *•* **Live measurements** 现场测量, 通过使用简单的 Web 图形工具用于[查看在主数据表内](http://jomitek.dk)被选中参数的实时 更新值。

从默认的 I3 传感器主网页顶部起:

可通过使用右上端的连接对 map 指引 (客户端加载) 和地址信息进行切换,'See location information 见地址信息'。 其目的是为了能保证传感器本身能识别其位置并容易形象化。源数据由'*conf/identity.conf* ' 文件萃取。完整地址 串包括:现场地址、城市、邮编和国家。对于地图,WGS84 坐标的输入格式必须为十进制'< 纬度 >,< 经度 >', 如'55.822051, 12.488554'。

在位置信息链接下, 主信息通过拥有信息'folders 文件夹' 的树视图结构呈现, 且可扩展该文件夹。根据信息类型, 最低级的扩展要么充当执行相关命令的按钮、文件下载的链接、根据请求内容扩展主页面的底部部分的链接, 要 么在特定参数值情况下, 在可编辑的文本框里插入该值。

**Main folder** 主文件夹(顶层图标)展示 I3 传感器设备本身, 包括一些主要的状态和标识参数。设备文本使用以 下参数组装:来自'*conf/identity.conf* ' 的'type 类型' 和'serial\_number 序列号',MAC 地址使用特殊系统调用以及 处理器核心温度使用其他系统调用。当鼠标光标定位在文件夹上时, 将会显示服务器端的网页负载时间(GMT) 的额外信息。

**Reset options** 重置选项拥有一个复位主设备按钮。当传感器需启动运行时, 一个复位命令将被发送至传感器, 且 Web 客户端将被设置为自动重载。如果情况出现异常, 请重新加载页面, 并检查 IP 地址在重置后是否正确。

**Settings** 设置信息文件夹显示被'*conf/settings.conf* ' 文件定义的数据库。任何基于 Web 修改的参数将在*.conf* 文 件中被直接更新。请注意, 大多数参数的变化将需要复位后才能生效。这个文件夹连同文件夹 Identity 和 Device state, 皆是在 Lua(在此情况下为'CONFIG')中的直接映射。因此在子文件夹和参数名称中的字符是不包 含'space 空格', 或者其他特殊字符的。这样可提供的额外好处是, 在 Lua 数据表中的任何修改都将直接反应在下 次重载的网页上。

值得注意的是, 大多数在 **Settings** 设置文件夹中的参数都可通过将光标选中该参数来获取说明。对其他文件夹 中的参数也是同理。网页基本参数更新的说明和基本数据格式验证可通过 *conf/description.csv* 文件, 或者通过在 IEC104 数据点映射*.csv* 文件进行定义, 如 *conf/iec104\_analogue.csv*。

**Database** 数据库子文件夹为主要的 Lua 数据表定义一些高级行为设置。

**i3** 子文件夹包括一系列 I3 传感器特定配置选项:

- *•* **calibration** 校准为电流和电压提供简单线性调节缩放选项。该校准仅在需对电压进行细调的情况下运用, 也支持电压至电流相位的一般调整, 但必须在有高信赖度的参考测量信息显示校准必要性的情况下方才使 用。例如, 在变压器的中压侧测量的电流, 并且在变压器的低压侧测量的电压
- *•* **estimator** 估算为位置估计算法的定义高级设置。通过点击文件夹图标, 即可进行特殊视图。这扩大了主页 面底部以包括 I3 传感器的简单示意图(小版默认型), 包括模型的前四个导体的位置估计。该示意图可用 作基本完整性的检查, 已确认估算器是否合理到位。absolute\_threshold 绝对阈值、relative\_threshold 相对 阈值、和计时器字段为开始新的位置估算周期定义。其中, 前两个阈值在估算误差上运作(Device state 设 备状态 *⇒*state 状态 *⇒*estimator\_error 估算误差), 计时器字段是一个循环计时器。estimator\_mode 估算 模式定义运作的估算计的几何类型。点击此参数即可得到一个特殊视图, 该视图可提供所有使用的模式示意 图。点击示意图可自动更改使用的模式。在接下来的位置估算周期内即可查看结果。
- *•* **event\_settings** 事件设置为测量事件定义触发点。
- *•* **phase\_identification** 阶段识别为电流测量命名和连接提供设置列表。
- *•* **post\_processing** 后加工为原始测量数据的 RMS 执行计算定义处理步骤。flip\_direction\_of\_current(默 认值: false)可用于扭转电流信号, 并由此翻转有功功率计量(能量流动方向)信号。请注意, 在默认设置 (false)情况下, 正极活性功率流通过从底部(I3 传感器的封盖处)向顶部(I3 传感器空白面)馈送而被定 义。测量值的 RMS 读出信息被分成两个维度。首先, 通过 quick\_time 定义, 可实现为 Web 界面使用提供

近乎瞬时的真实 RMS 测量。默认设置为 1 秒。第二, 通过 average\_time 定义, 可实现为 SCADA/自动读数 提供真实的 RMS 平均窗口, 默认设置为 60 秒。

*•* **voltage\_setup** 电压设置定义高电压功率, 单位为 pF, 用于电压测量。Lua 后台处理将值转换成可在传感 器系统内部使用的适当比例因子。

**iec104** 列出了用于 IEC 60870-5-104 协议配置的所有主要参数, 包括用于地址匹配的文件链接和参数类型定义。

**logging** 日志记录为确定放入系统日志的事件或者错误类型提供参数选择。通过 FTP 见 /log。在一般情况下, 不 需要对这些设置进行更改。

**tcpip** 为是否使用 dhcp 提供选择。Dhcp 的默认设置为 true。IP、网关地址和子网掩码也在此定义(仅用 于当 dhcp=false)。请注意, 如果在启动过程中设备出现严重错误, 它会恢复到在 *conf/panic.ip* 文件中定义 的 IP 配置;如果无法加载, 使用以下硬编码设置: dhcp=false, gateway=192.168.135.100, ipv4=192.168.135.18, subnet=255.255.255.0。在 DHCP 模式中, 如果出现无法连接任何 DHCP 服务器, 传感器将自动在 IP 范围为 169.254.1.0 至 169.254.254.255 中进行分配来与 RFC 3927 章节 2.1 匹配。

在 Web 部分的参数可定义用于 **Web** 服务 ( 默认值为 80 ) 的端口, 以及用于连接以下两种情况的说明文件的文件 路径, 它们分别为:(1)通过 Web 界面的基本参数验证('boolean', 'integer', 'float', 'string', 'ipv4'),(2)当光标 指示所在的参数而显示的文字说明。

**Identity** 身份文件夹包括为特定设备的所有位置和命名相关的信息。应始终单独进行编辑或者生成。作为地址的 识别文本, 参数应包括地址、城市、邮编、国家、地址名和地址描述。地址名可以是变电站的名字或者参考信息, 地址描述可以为详细到线缆部和/或被计量的相位。此外, 如手册中提到, 地址还可以通过 WGS84 坐标以'< 纬度 >,< 经度 >' 十进制格式进行详细说明。serial\_number 序列号设置该与 Jomitek 设备序列号相匹配, 或者由操作 者进行自定义。在这方面需要注意的是, 设备中唯一的硬编码标识符是由 MAC 地址唯一分配的。如果留空的话, 类型参数将基于对可访问的外围设备的设备内部检查来自动设置运行时间。自定义命名可作为替代选择。

**Device state** 设备状态反应 Lua 数据表信息。它包括从测量节点开始的测量数据层次, 每个相位都可作为测量信 息的主来源, 部分层面上的后处理总结(1-3 相位的测量值的平均值和合计)。在每个测量节点下, 将反应以下测量 参数:

- *•* **phase\_current** 是相对于传感器主基准的电流相位, 单位为度, 通常电压输入属于 phase 01(相位 01)。
- *•* **phase\_delta** 是配对的电压和给定相的电流之间的相位差, 单位为度。超前电压被定义为阳性。
- *•* **phase\_voltage** 是相对于传感器主基准的电压相位, 单位为度, 通常电压输入属于 phase 相位 01。
- *•* **power\_factor** 是功率因素, 被定义为活性功率 P, 由视在功率 S 分割。
- *•* **rms\_apparent\_power** 是视在功率(电流 RMS 乘以电压 RMS 所得), 单位为 kVA。
- *•* **rms\_current** 是 RMS 电流, 单位为 A。
- *•* **rms\_reactive\_power** 是无功功率, 单位为 kVAr。
- *•* **rms\_real\_power** 是有功功率, 单位为 kW。
- *•* **rms\_voltage** 是 RMS 电压, 单位为 kV。
- *•* **thd\_current** 是电流的总谐波失真。
- *•* **thd\_voltage** 是电压的总谐波失真。

除了 THD 总谐波失真测量, 所有以上值都基于'CONFIG.i3.post\_processing.average\_time' RMS 平均窗口。THD 总谐波失真测量基于最新频率分析(硬编码来运行所有有功电压和电流输入, 每 10 分钟运行一次)。

相位测量是不适用断面测量节点的, 否则以上所提及的相同参数将会出现, 除此之外, 主测量信道的'main\_harmonic\_frequency' (默认值为电压相位为 01)也将出现。

除了相位和断面测量节点外, 一个'state 状态' 节点可显示传感器单元的状态。

- *•* **estimator\_error** 估算错误是对相位的最后完成的物理位置估算的数字错误结果。
- *•* **mac\_address** MAC 地址可用于提供对传感器单元的唯一识别。
- *•* **resource\_alert** 值为 1, 即当 RAM 或者闪存骤降低于 1MB 时, 或者 10 个连续周期的处理器负荷为 100
- *•* **processor\_temperature** 是处理器的温度, 单位为摄氏度。在正常运作时, 温度应保持低于 75 度。这个温 度测量可用于指示导体的问题, 当然要取决于安装条件。

### **8.2** 导体模型

I3 传感器需要一个物流导体配置模型来进行电流估算。从以下模型中选择[正确的模型并在](http://jomitek.dk) Web 界面中做相应设 置。

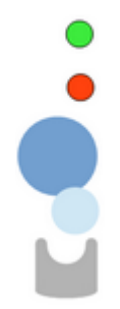

图 32: 初级导体, 外导体, 禁区。无导体或铁磁材料。, 初级导体区, 传感器外壳

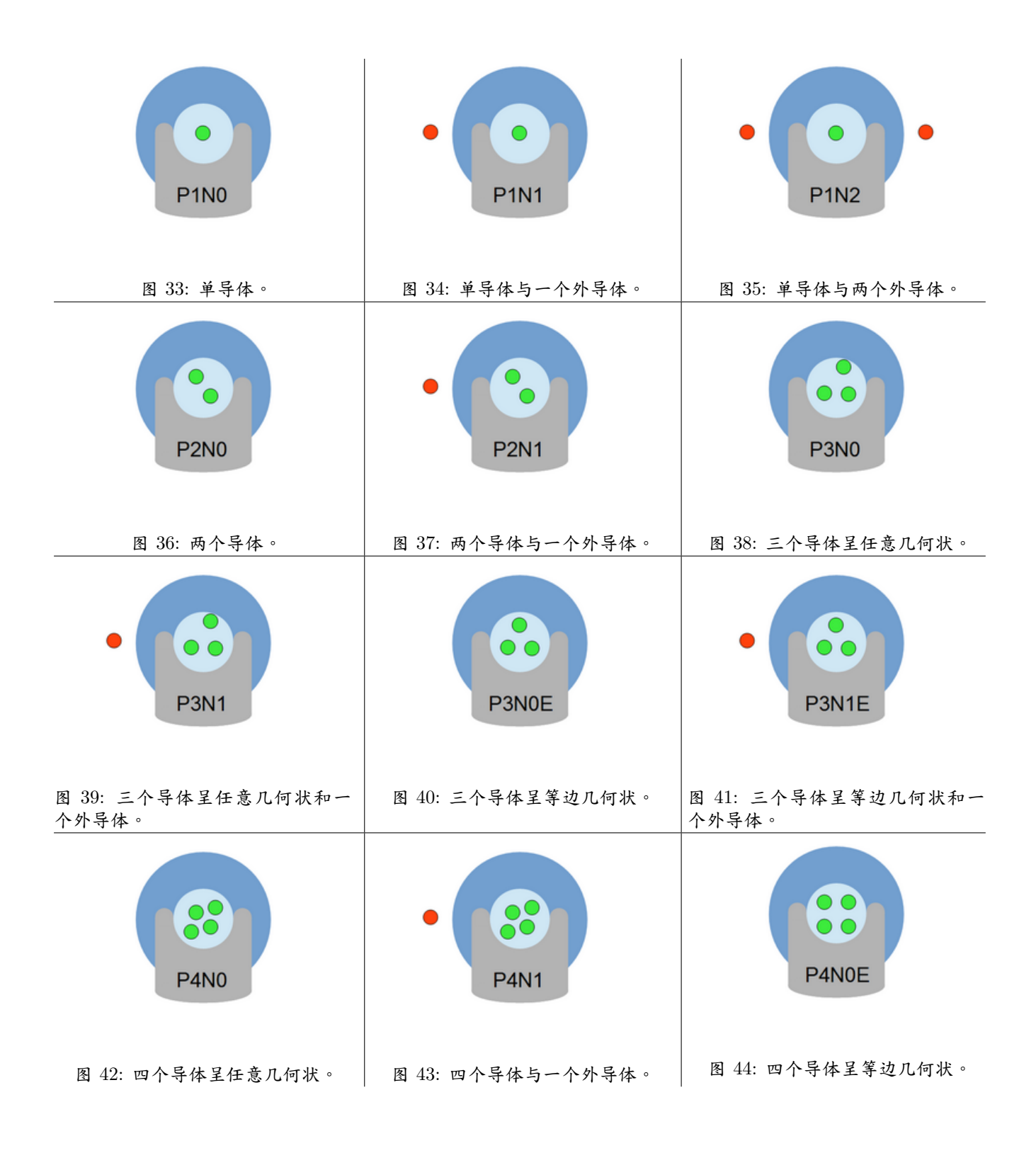

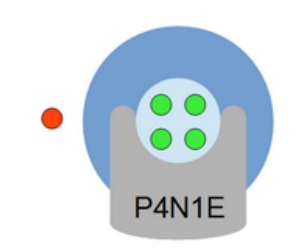

图 45: 四个导体呈等边几何状和一 个外导体。

# **8.3 Telnet** 命令

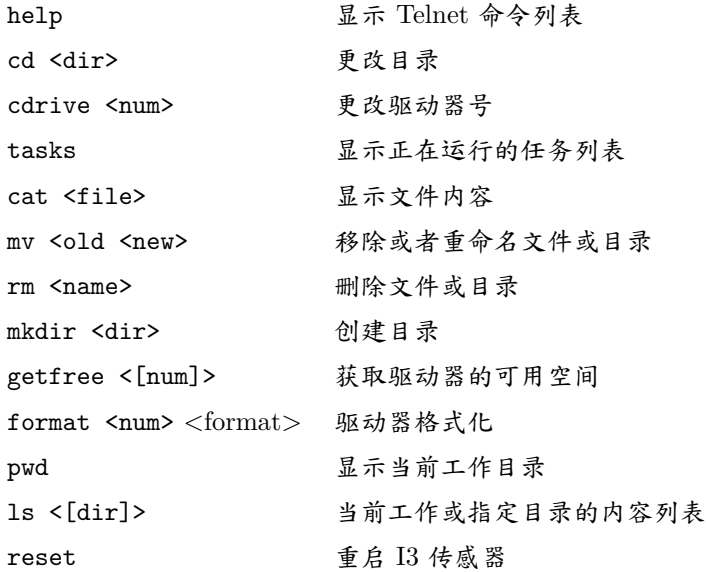